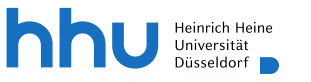

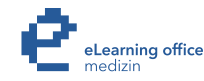

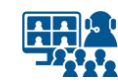

**Hybride Lehre im großen Hörsaal der Chirurgie mit Microsoft Teams**

Version 2

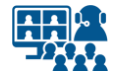

### **Szenarien**

- **Szenario 1**: Live-Streaming mit Präsentation und Ihrer Stimme ohne Kamera
- **Szenario 2**: Live-Streaming mit Präsentation und Ihrer Stimme mit Kamera

# **Inhalt**

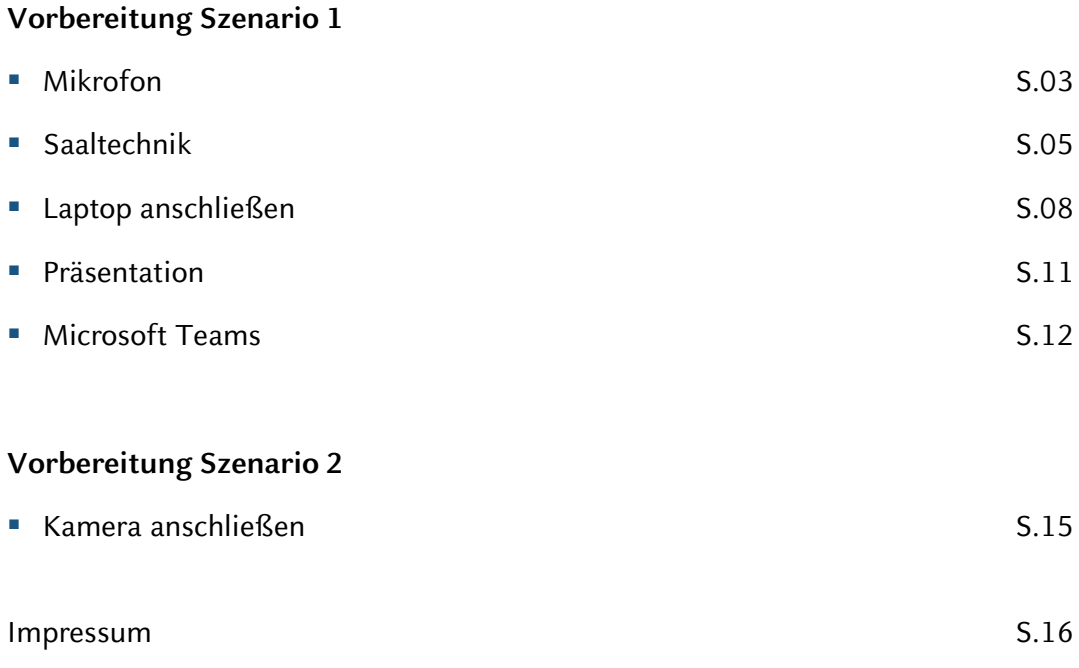

### **Hinweis zum Datenschutz**

Bitte beachten Sie beim Streamen von (Lehr-)Veranstaltungen das Urheberrecht, die Persönlichkeitsrechte Ihrer Studierenden und Patient\*innen, die Regelungen zum Umgang mit personenbezogenen Daten im Allgemeinen sowie die Grundsätze guter wissenschaftlicher Praxis.

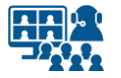

#### **Mikrofon**

# **Saalmikrofon auswählen (1)**

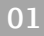

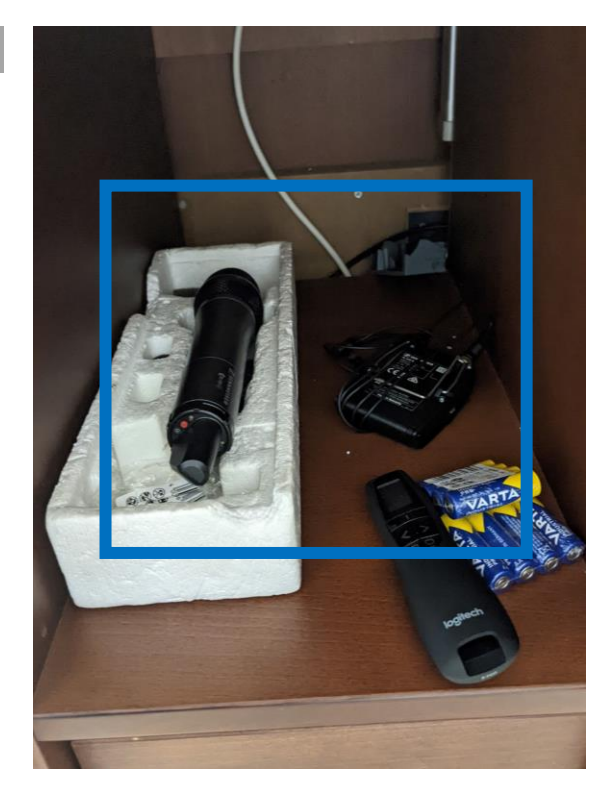

Die Mikrofone finden Sie im Pult.

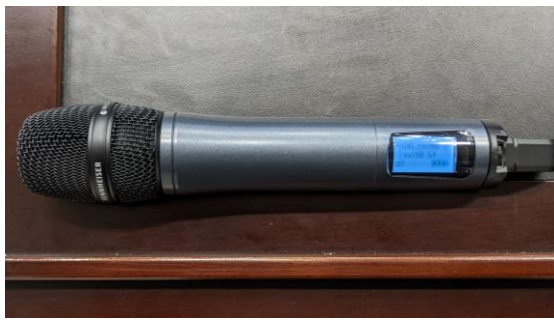

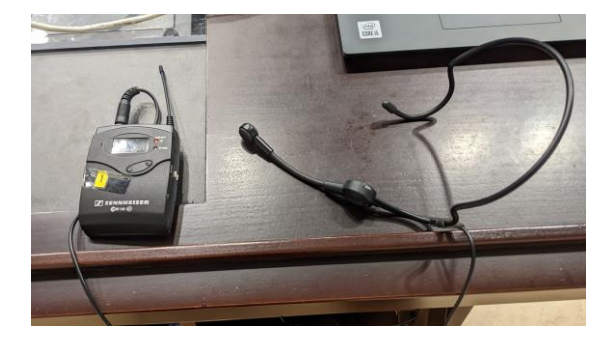

Wählen Sie ein Mikrofon aus.

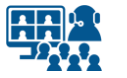

#### **Mikrofon**

# **Saalmikrofon auswählen (2)**

**02**

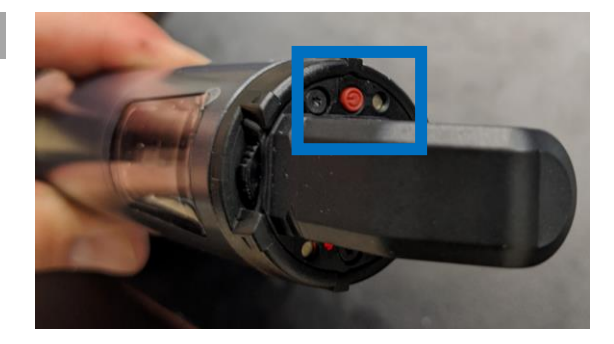

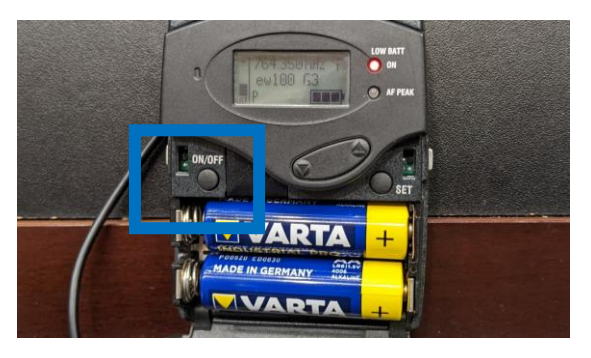

Schalten Sie das Mikrofon ein.

**03**

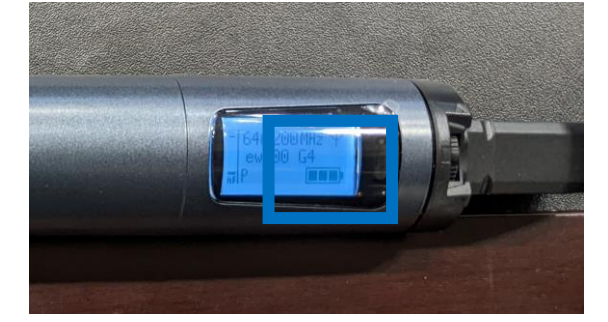

**LOW BATT** ON ew10 AF PEAK ON/OFF 84

Überprüfen Sie die Batterieladung. Wechseln Sie bei Bedarf die Batterien.

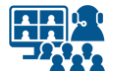

#### **Saaltechnik**

# **Einstellungen kontrollieren**

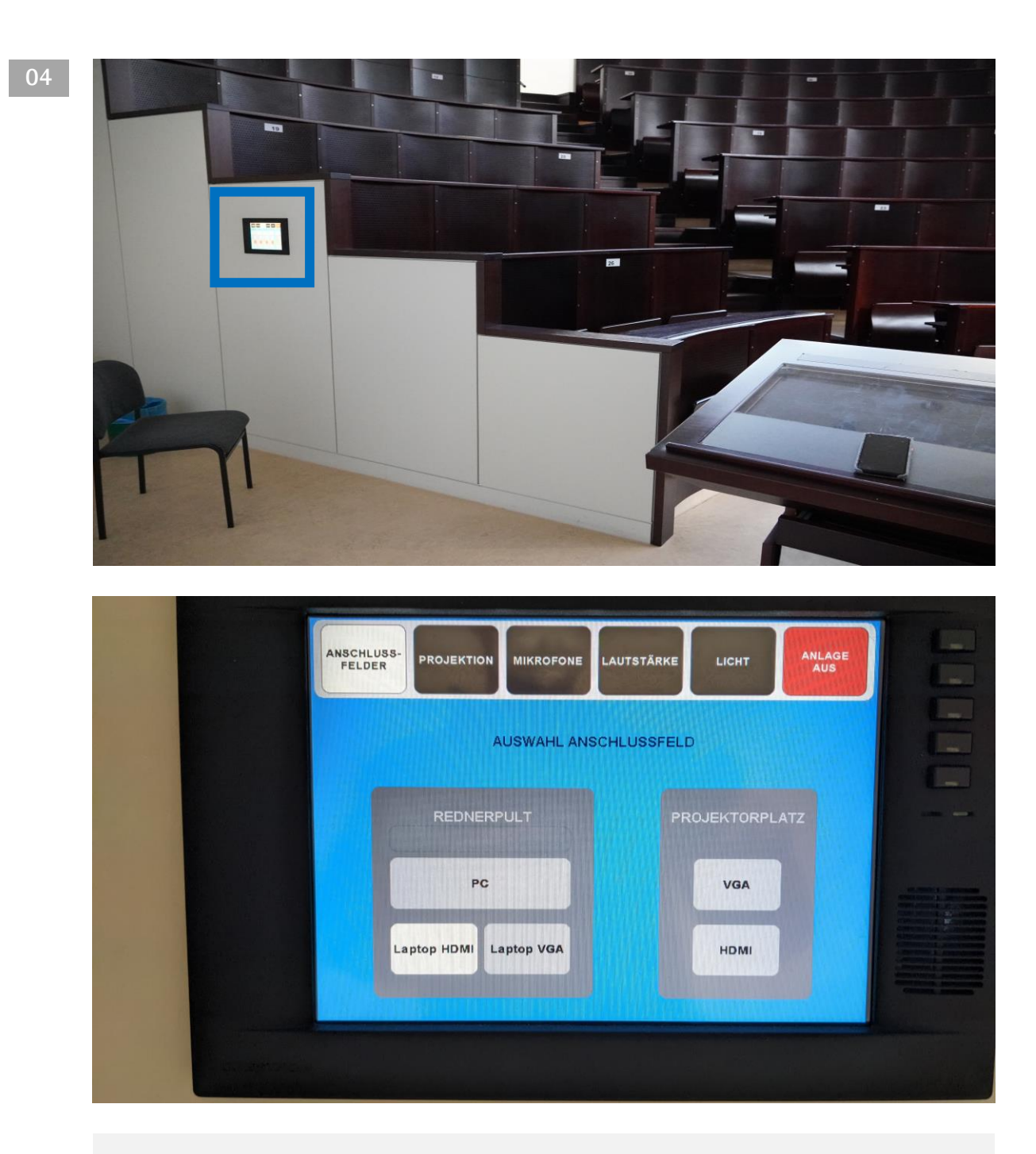

Gehen Sie zum Bedienterminal der **Raumsteuerung**, um die folgenden Einstellungen zu kontrollieren. Das Display befindet sich vom Rednerpult aus gesehen links im Hörsaal, nahe dem Ausgang.

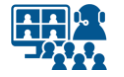

#### **Saaltechnik**

# **Einstellungen kontrollieren (2)**

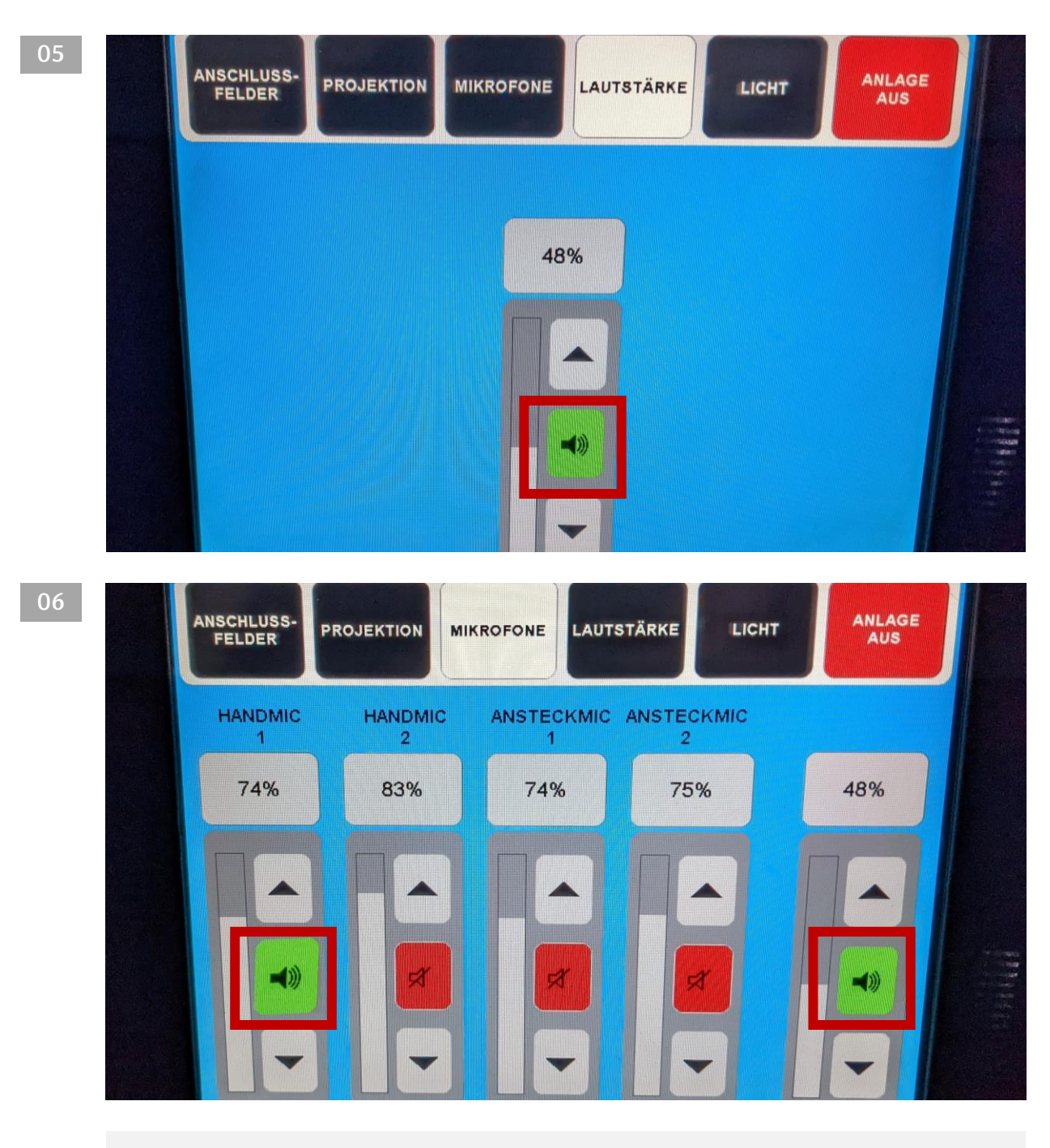

Kontrollieren Sie am Display, ob die Wiedergabe für den **Medienton** aktiviert ist. Kontrollieren Sie auch, ob Ihr **Mikrofon** im aktiviert ist.

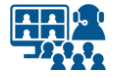

#### **Saaltechnik**

# **Einstellungen kontrollieren (3)**

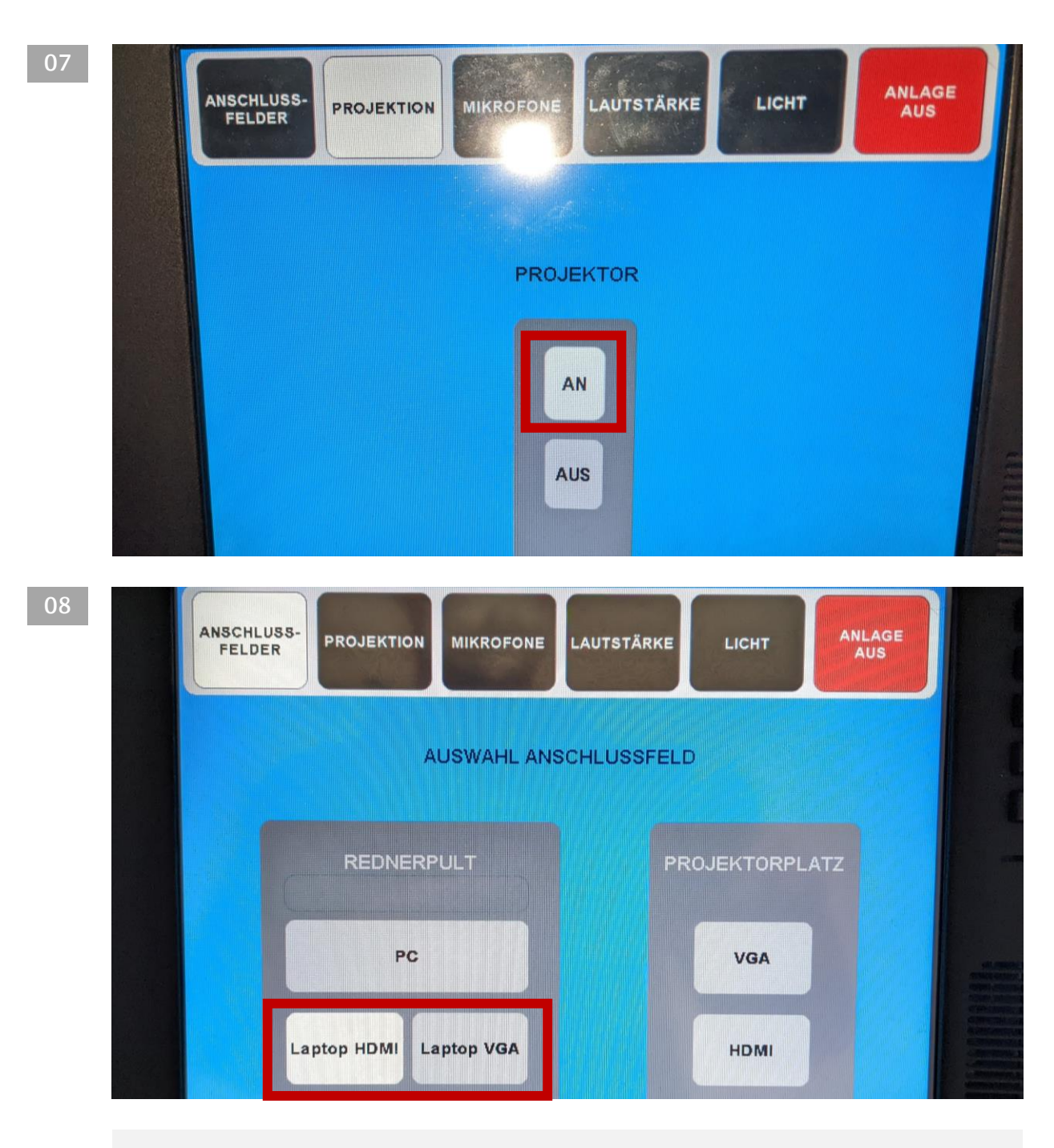

Kontrollieren Sie, ob der **Projektor** angeschaltet ist und ob der richtige **Anschluss für Ihren Laptop** ausgewählt ist.

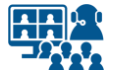

# **Kabel verbinden (1) Laptop anschließen**

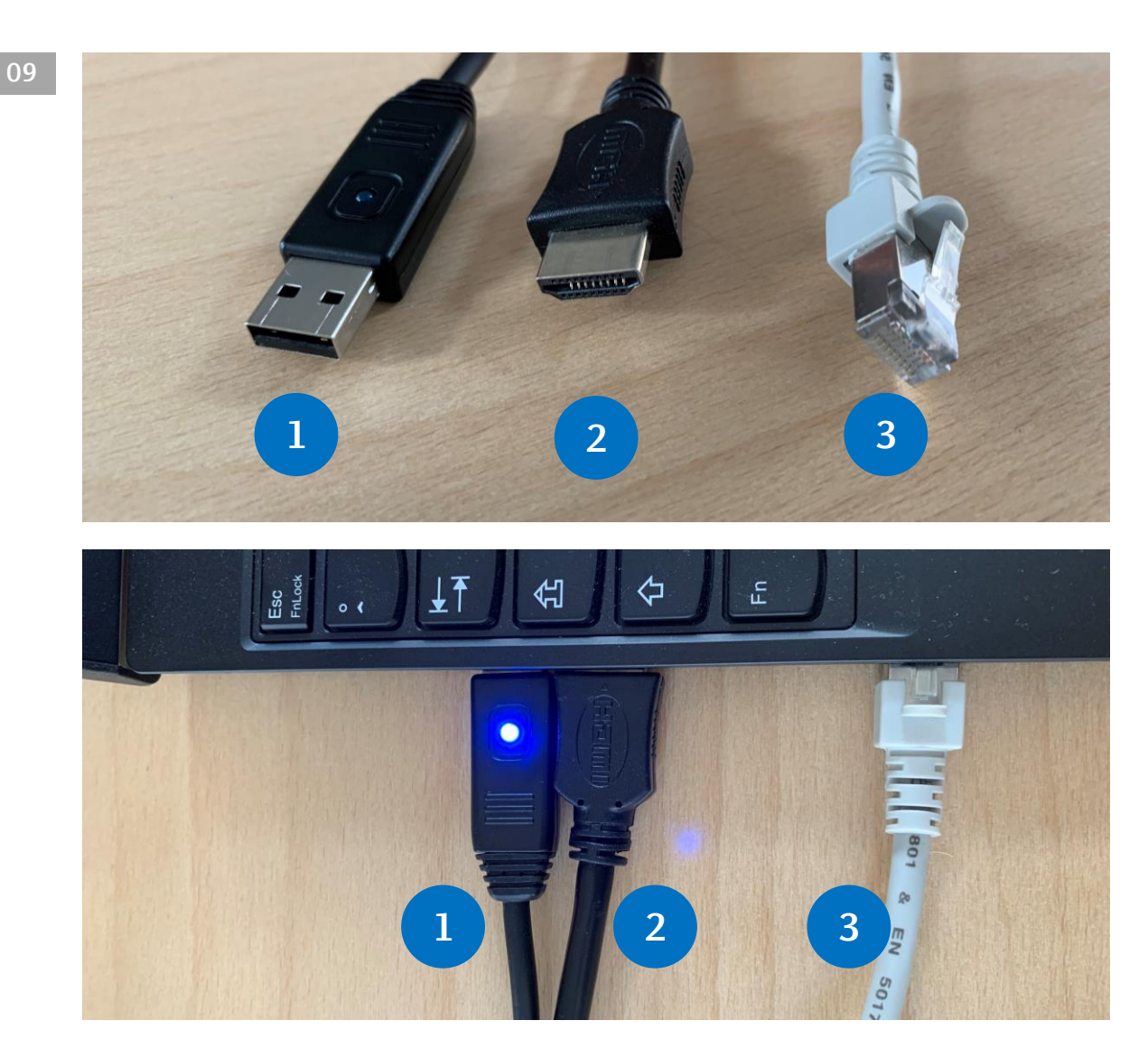

Schließen Sie folgende Kabel an Ihren Laptop an:

**1. USB Audio** (das Saalmikro kann als Mikrofon in Microsoft Teams oder Cisco Webex genutzt werden)

**2. HDMI** (für den Projektor) und Medienton für die Saallautsprecher

**3. Ethernet** (Sichere und nicht abbrechende Internetverbindung zum UKD-Netz)

Falls Sie keinen Zugang zum UKD-Netz haben, nutzen Sie Eduroam über WLAN.

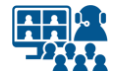

**Laptop anschließen**

# **Kabel verbinden (2)**

**Beachten Sie bitte**, dass die Abbildungen exemplarisch sind und die Anschlüsse an Ihrem Laptop oder MacBook unterschiedlich sein können. Gegebenenfalls benötigen Sie Adapter.

In den Hörsälen erfolgt die **Medienton-Ausgabe über das HDMI-Kabel des Projektors.**

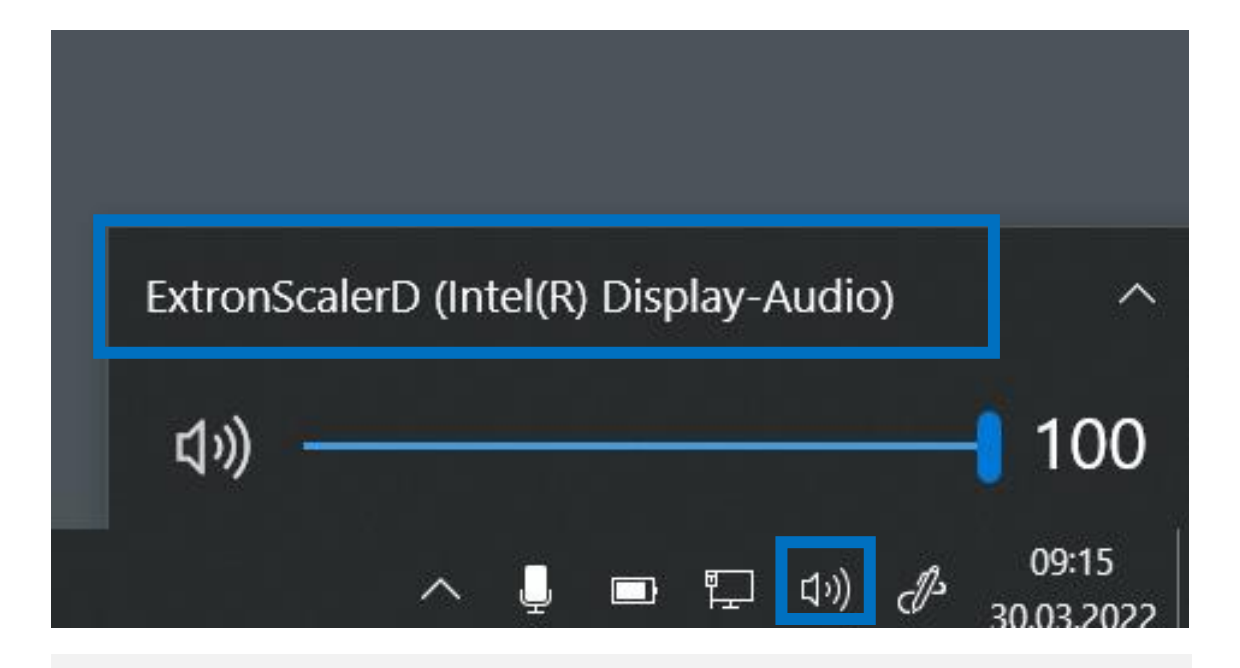

Falls Sie **Medienton** über die Lautsprecher im Saal wiedergeben wollen, denken Sie daran, die **Lautsprecherausgabe** in Ihrem **Betriebssystem** zu ändern.

**Der Name des Ausgangs ist abhängig vom verwendeten Computer.** 

Auf Windows-Rechnern siehe Beispielbild.

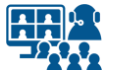

# **Bildschirm duplizieren Laptop anschließen**

**10**

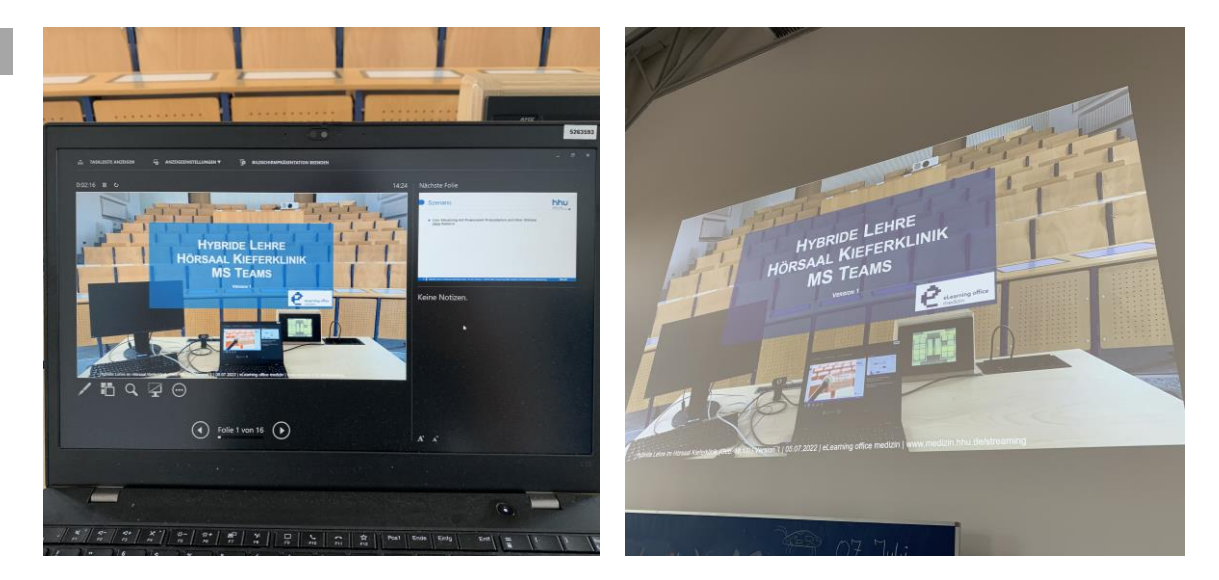

Wir empfehlen **den Laptop-Bildschirm auf den Projektor zu** *erweitern*, statt ihn zu *duplizieren*.

Der **Projektor zeigt** in diesem Fall **Ihre Präsentation im Vollbild.** 

Ihren **Laptop-Bildschirm** können Sie zusätzlich nutzen, z.B. für Programmfenster von Microsoft Teams oder Cisco Webex, oder die Referentenansicht von PowerPoint.

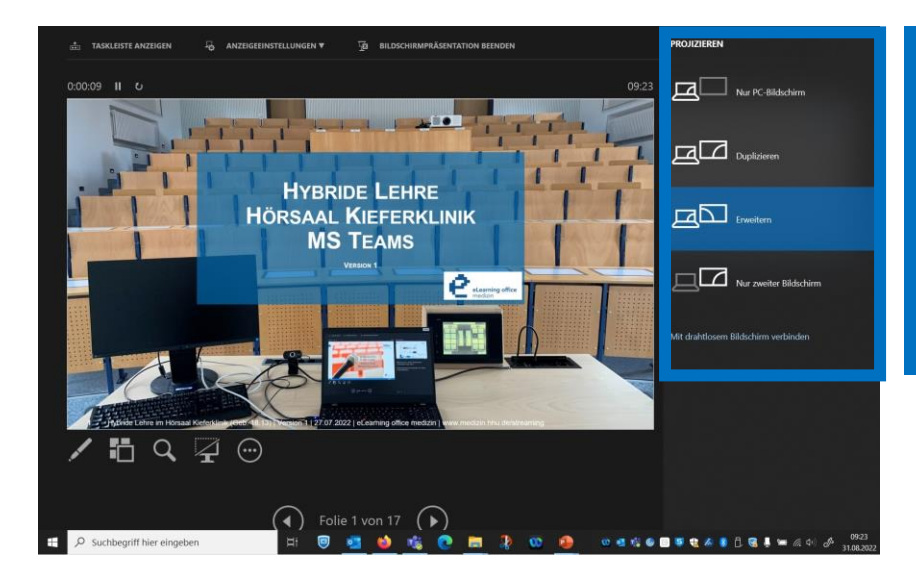

Unter Windows funktioniert das Erweitern der Bildschirme schnell und einfach über den Shortcut "Windows-Symboltaste + P".

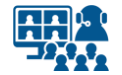

#### **Präsentation**

### **Einstellungen und Start**

**11 1.** Öffnen Sie auf Ihrem Gerät Ihre Präsentation mit dem Präsentationsprogramm. Nachfolgend werden beispielhaft die Einstellungen in Microsoft PowerPoint angezeigt.

**2.** Wenn Sie die **Referentenansicht** nutzen möchten, aktiveren Sie diese in Ihrem Präsentationsprogramm.

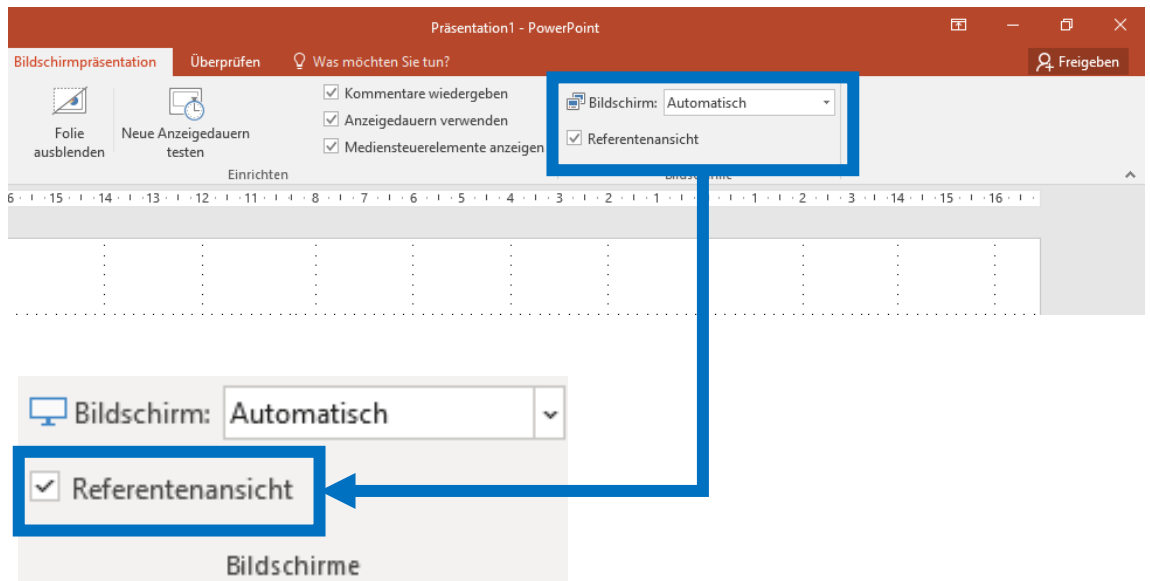

**3.** Sie starten Ihre Präsentation im Vollbild.

**4.** Kontrollieren Sie, ob Ihre Präsentation auf dem Projektor des Saales in Vollbild angezeigt wird. Ist dies nicht der Fall, kontrollieren Sie die **Bildschirm-Einstellungen** in Ihrem Präsentationsprogramm.

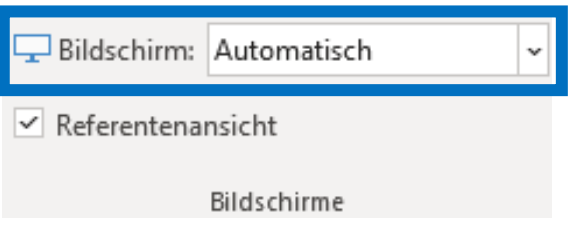

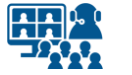

#### **Microsoft Teams**

# **Geräteeinstellungen**

#### **12**

Öffnen Sie in Microsoft Teams untere *Weitere Aktionen* die **Geräteeinstellungen**.

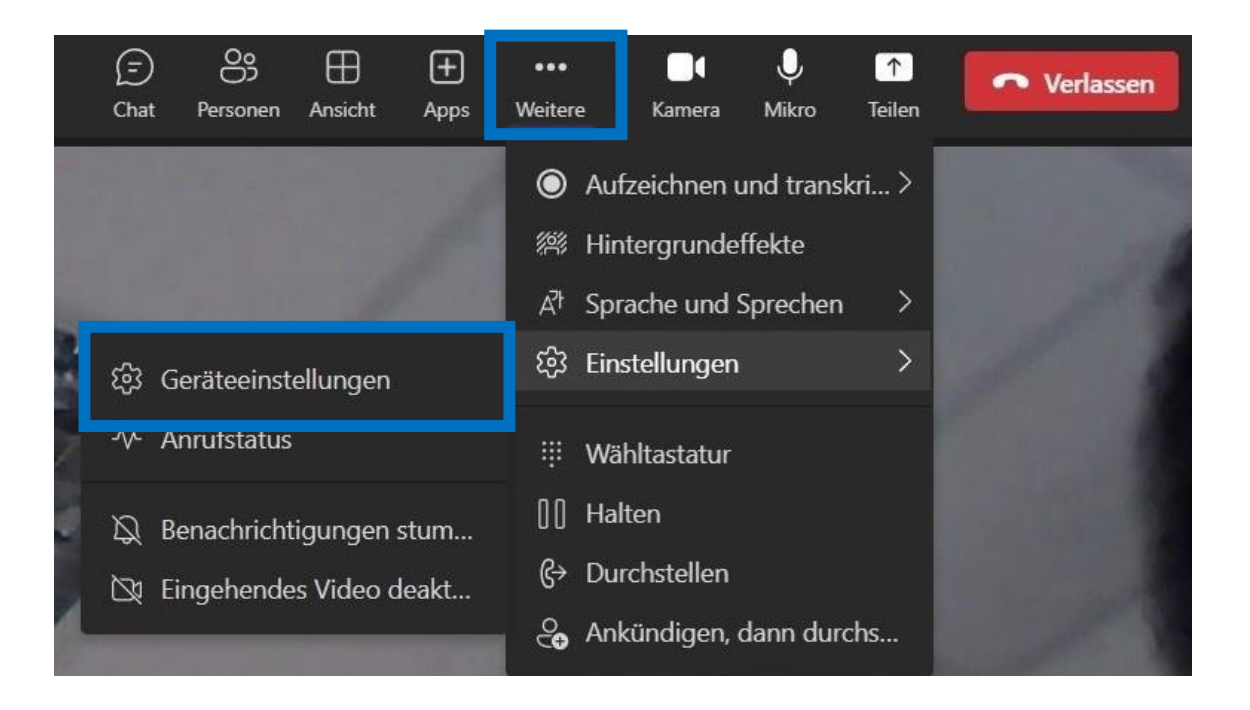

Zu den **Geräteeinstellungen** gelangen Sie über die Menüpunkte *Weitere* → *Einstellungen* → *Geräteeinstellungen*.

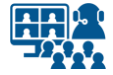

#### **Microsoft Teams**

# **Audioeinstellungen**

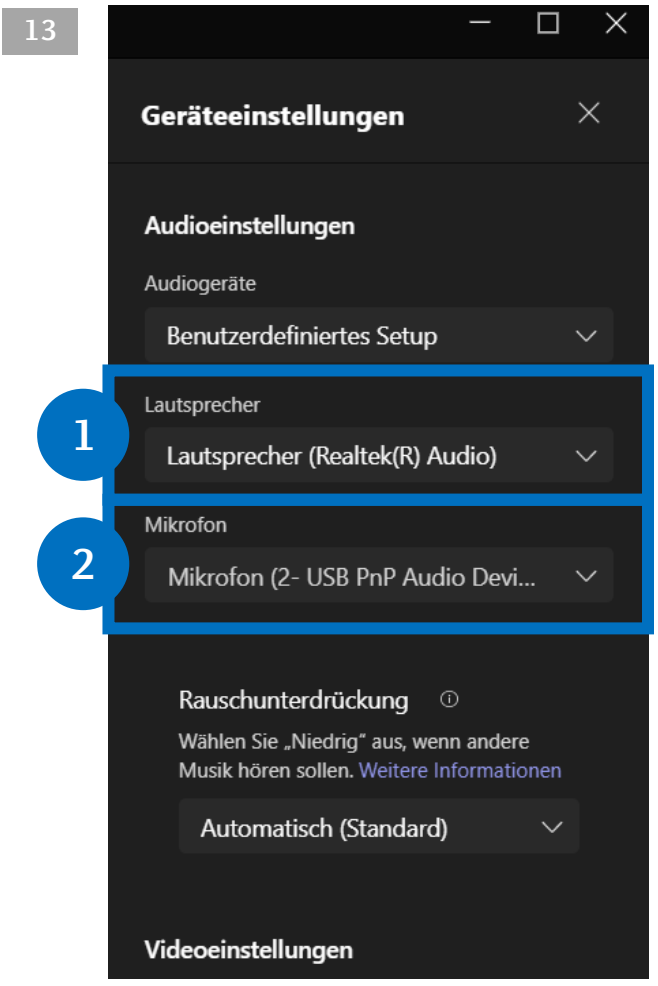

#### **13 Tätigen Sie folgende Audioeinstellungen:**

**1.** Falls Sie den **Medienton** über die Lautsprecher des Saals ausgeben wollen, wählen Sie hier den HDMI-Ausgang aus.

So geben Sie bei Bedarf die Stimmen der Meeting-Teilnehmer\*innen auf die Lautsprecher des Hörsaals.

**2.** Als **Mikrofon** wählen Sie das USB Audio Device (USB-Stecker, mit Ton des Saalmikros).

Der Name des Ausgangs ist abhängig vom verwendeten Computer.

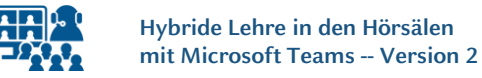

**14**

### **Bildschirm und Präsentation teilen**

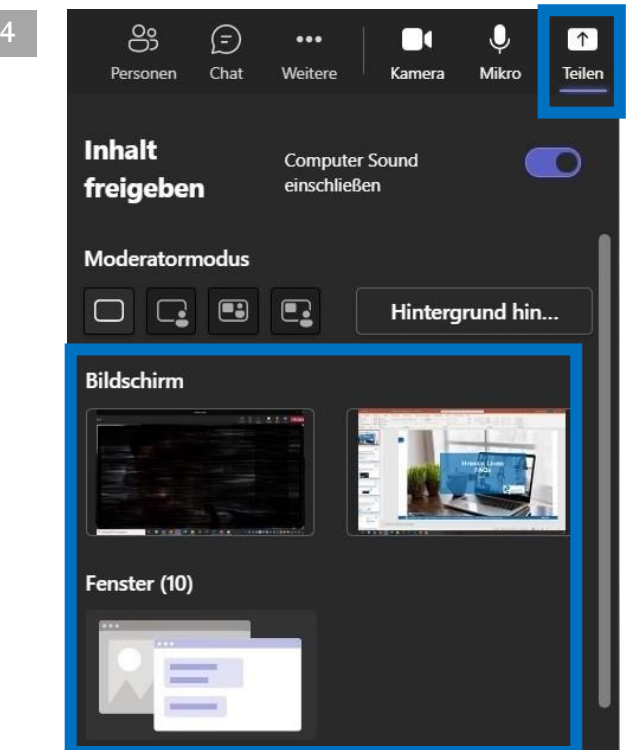

Teilen Sie die **Präsentation oder** den **zweiten Bildschirm** auch in Microsoft Teams, so dass die externen Teilnehmer\*innen das Bild sehen.

#### **15**

**Inhalt** freigeben

**Computer Sound** einschließen

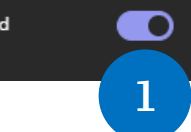

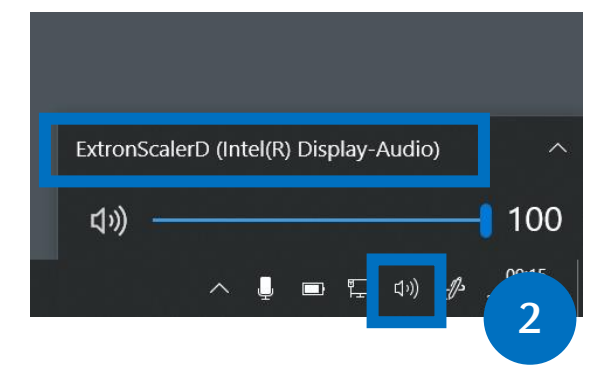

#### *Optional:*

Wenn Sie ein **Video** abspielen möchten und dessen **Ton** auch in Microsoft Teams übertragen wollen, müssen zwei Einstellungen vorgenommen werden:

**1.** Computersound in Teams aktivieren.

**2.** Damit Sie den Ton im Saal hören, müssen Sie den Audioausgang auf dem Laptop wechseln bzw. kontrollieren.

Die Einstellung finden Sie in der Windows Taskleiste.

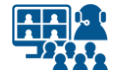

### **Vorbereitung Szenario 2**

### **Kamera anschließen**

Die Vorbereitung bleibt gleich. Sie verfahren, wie bereits in der Anleitung beschrieben.

Zusätzlich benötigen Sie eine Kamera. Sie nutzen entweder die **eingebaute Kamera**  Ihres Laptops oder eine **externe Kamera**, die Sie über USB anschließen.

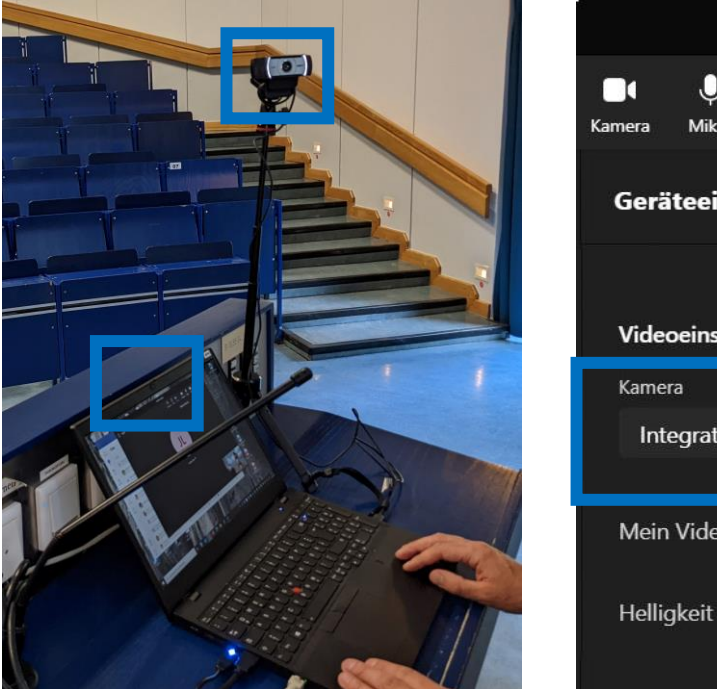

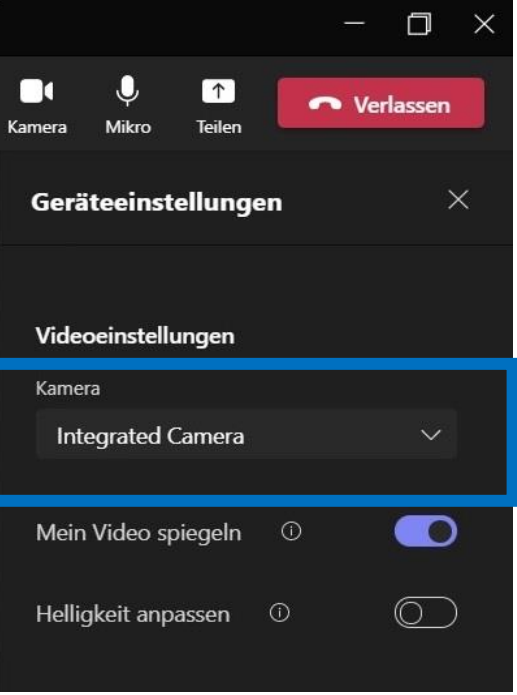

Öffnen Sie in Microsoft Teams die **Geräteeinstellungen**. Unter **Videoeinstellungen** können Sie Ihre interne oder externe Kamera auswählen.

Achten Sie darauf, dass Sie nicht versehentlich das eingebaute Mikrofon der angeschlossenen Kamera nutzen, sondern weiterhin den Ton der Saalmikros über den USB-Stecker. **Kontrollieren Sie die Einstellungen unter** *Mikrofon* **nochmals.**

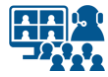

### **Impressum**

**Heinrich-Heine-Universität Düsseldorf Studiendekanat der Medizinischen Fakultät eLearning office medizin**

#### **Redaktion**

Patrick Bergmann, Elena Brinkmann, Jochen Ludes, Markus Schneider

Universitätsstraße 1 40225 Düsseldorf

Allgemeine Anfragen: elearning.medizin@hhu.de Fragen zu Streaming: streaming.medizin@hhu.de

#### **Design & Bildnachweise**

Design & Layout: Kerstin Rosenkranz Streaming-Icon: Lavinia Cioaca Titelbild: Studiendekanat Medizin Allg. Fotos: eLearning office medizin

#### **Veröffentlichung**

Erstveröffentlichung: 1. Oktober 2022 Vorliegende Version Nr.: 2.0 | 10.05.2023

#### **Allgemeine Hinweise**

Impressum der Heinrich-Heine-Universität Düsseldorf: https://www.hhu.de/impressum

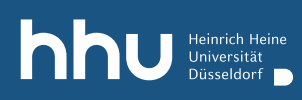

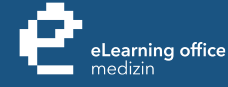

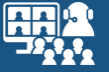

# Haben Sie noch Fragen?

Bitte schreiben Sie eine E-Mail an **streaming.medizin@hhu.de**

www.medizin.hhu.de/streaming